# **iTSCOM リモコンでSTBをカンタン操作 はやわかりガイド** №• \*819000 .  $CAY$   $4K \sum_{\text{dimensional}}$ onic <sub>TZ-B</sub> **TZ- BT9000BW** 観る▶ ┃録る● ┃残すク

#### **ご利用の前に**

### **本機のリモコンでテレビを操作する 1**

本機のリモコンでお手持ちのテレビの基本的な操作をすることができます。

(電源のON/OFF、テレビ/ビデオなどの切り換え、チャンネルの順送り/逆送り、音量調整) ! 工事の際に設定をしておりますが、テレビを買い換えた際やDIY(お客さまにて設置)をご利用の場合は、 下記の手順に従い、お客さまにて設定をしていただきますようお願いします。

### <mark>1.  $\frac{7}{25}$ とど を押しながら12桁の番号(→下記) 1… → 9  $_{\text{wxx}}$ を押して入力する</mark>

工場出荷時はパナソニック(新1)に設定されています。 テレビメーカー ボタンを順番に押す パナソニック(新1) 日立(1) SONY(1) SONY(2) 日立(2) 日立(3)  $\overline{H} \overline{V}$  $(4)$ パナソニック(新2) パナソニック(新3) パナソニック(新4) ビクター 東芝(1) パナソニック(旧) テレビメーカー パイオニア 富士通ゼネラル(1) 富士通ゼネラル( 2) 三洋(1) 三洋(2) 三洋(3) シャープ(1) シャープ(3) 三菱(1) 三菱(2) 三菱(3) 三菱(4) シャープ(2) テレビメーカ オリオン(3) ハイセンス(1) ハイセンス(2) ハイセンス(3) EPSON NEC(1) AIWA  $FUNAI(1)$ LG オリオン(1) オリオン(2) NEC(2) と【1.3】| パイオニア |4. 品と【1.3】| 三洋(4)| と **1 <sup>あ</sup>** @ ・ **2 <sup>か</sup>** ABC <u>1月と3品</u> と **1 <sup>あ</sup>** @ ・ **4 <sup>た</sup>** GHI <u>1. りとし5 ぷ</u> <u>2 ac)と[1.8]</u> と **2 <sup>か</sup>** ABC **5 <sup>な</sup>** JKL <u>2 °C [13</u> 2<sup>か</sup> <u>3 さと3さ</u> と **3 <sup>さ</sup>** DEF **4 <sup>た</sup>** GHI <u>3 さとらな</u> <u>B さとら 。</u> と **4 <sup>た</sup>** GHI **5 <sup>な</sup>** JKL <u>4 編と6<sup>は</sup></u>  $\left( \frac{1}{2} \right)$   $\geq 7$   $\frac{1}{100}$ <u>5 %) と 1 ぷ</u> と **5 <sup>な</sup>** JKL **2 <sup>か</sup>** ABC <u>5 級と3番</u> <mark>5&</mark>と4& <u>5 %) と 5 %</u> <u>5 & 6 は</u> <u>1. 1. 8</u> **6 km**<sub>o</sub> と 2  $\frac{n}{\text{ABC}}$ と **6 <sup>は</sup>** MNO **3 <sup>さ</sup>** DEF <u>6</u> ほとしょう と **6 <sup>は</sup>** MNO **5 <sup>な</sup>** JKL と **6 <sup>は</sup>** MNO **6 <sup>は</sup>** MNO と **7 <sup>ま</sup>** PQRS **1 <sup>あ</sup>** @ ・  $7$   $\frac{1}{2}$  **2**  $\frac{1}{2}$  $7$   $\underset{\text{res}}{^*}$   $\geq$   $3\frac{3}{100}$ と **7 <sup>ま</sup>** PQRS **4 <sup>た</sup>** GHI <u>7 まとら 怒</u> と **7 <sup>ま</sup>** PQRS **6 <sup>は</sup>** MNO と **7 <sup>ま</sup>** PQRS **7 <sup>ま</sup>** PQRS  $7$   $\frac{1}{2}$   $\frac{1}{2}$   $\frac{1}{2}$   $\frac{1}{2}$   $\frac{1}{2}$ <u>7 まとり。</u> <mark>8 ™</mark> と【1 ぷ **1 <sup>あ</sup>** @ ・ **1 <sup>あ</sup>** @ ・ 東芝(2) 2. \* と 6. \* <sup>や</sup>と2<sup>か</sup> L  $2 + -7$  (4)  $\frac{12}{100}$  **B**  $\frac{19}{100}$  $F[INAI(2)]$ 

9 ●同一メーカーで設定が2種類以上ある場合は、動作するほうに設定してください。

●接続したテレビにリモコン機能がない場合は、本機のリモコンでも動作しません。

●電池の交換などで設定が「パナソニック(新1)」に戻った場合は、再設定してください。

●一部動作しない機種もあります。動作しない場合は、テレビに付属のリモコンをご使用ください。

### **本機を使ってテレビを観るために 2**

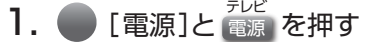

2. ●を押して、

テレビの

を表示が| いっこう しゅうしょう しゅうしゃ

なるまで合わせる ※入力切換はお手持ちのテレビリモコンでも操作可能です。

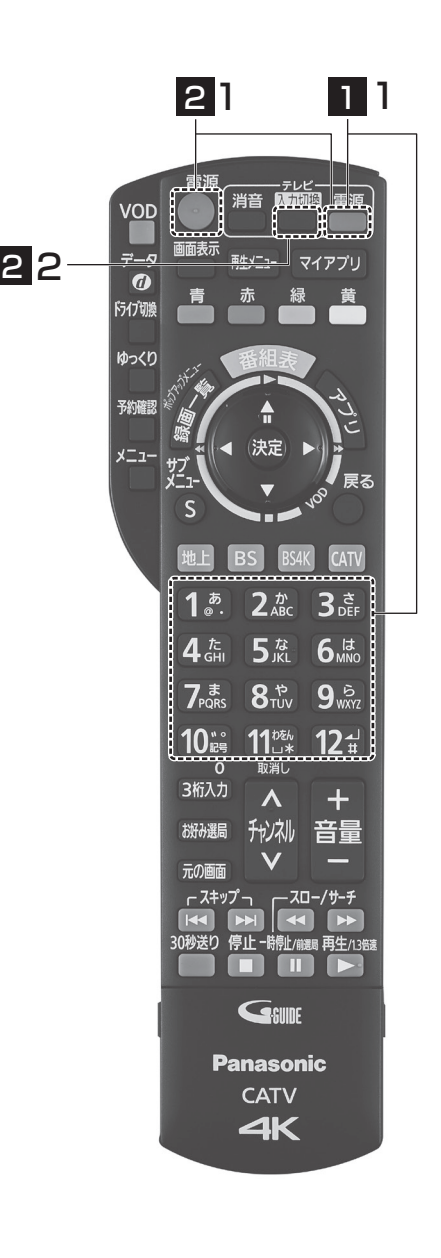

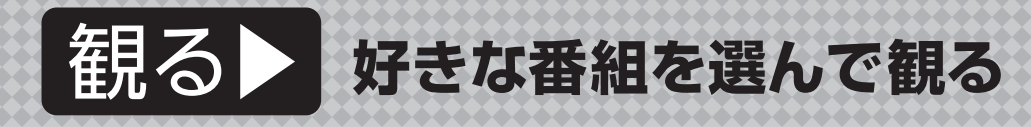

### **テレビ放送を観る**

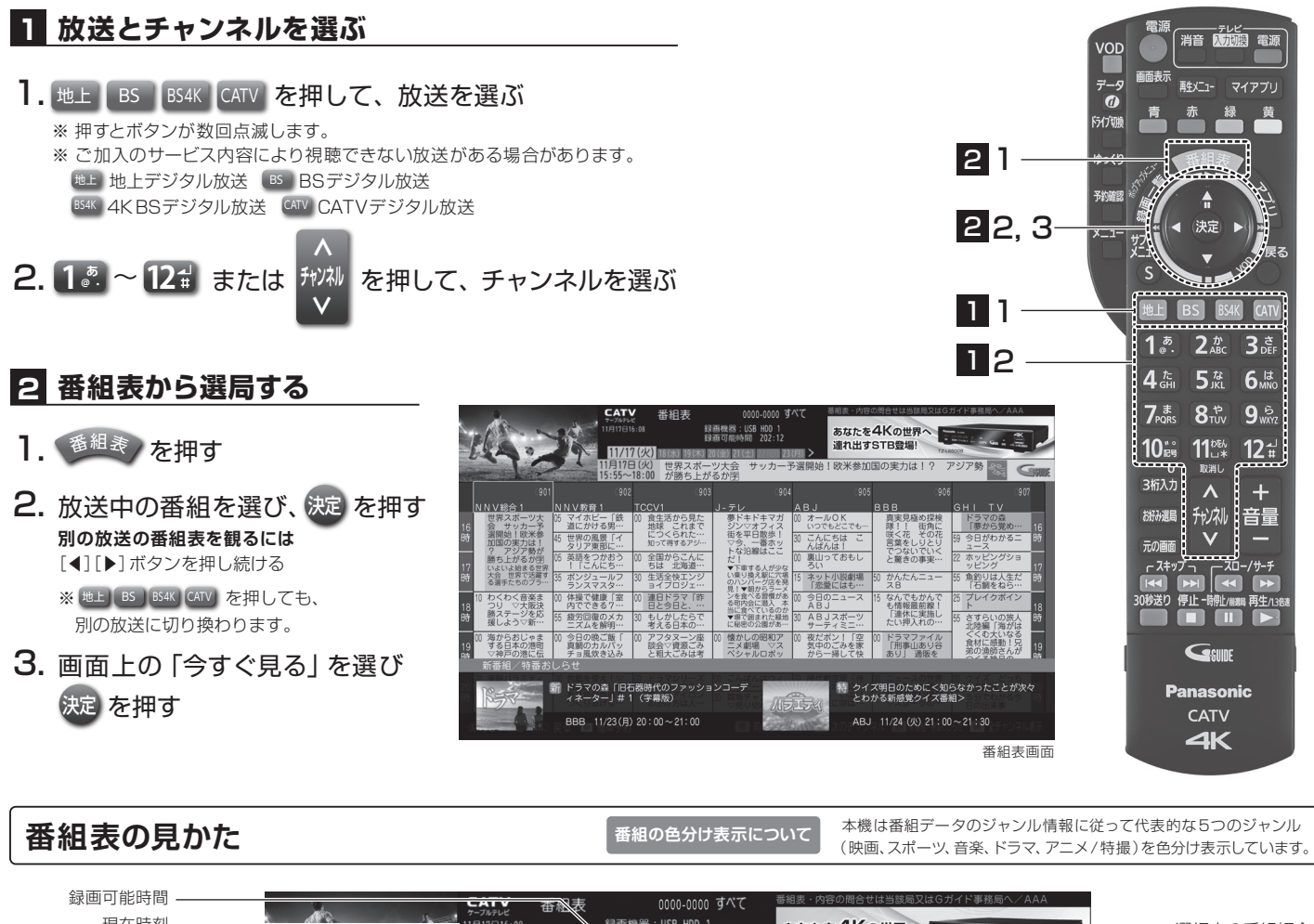

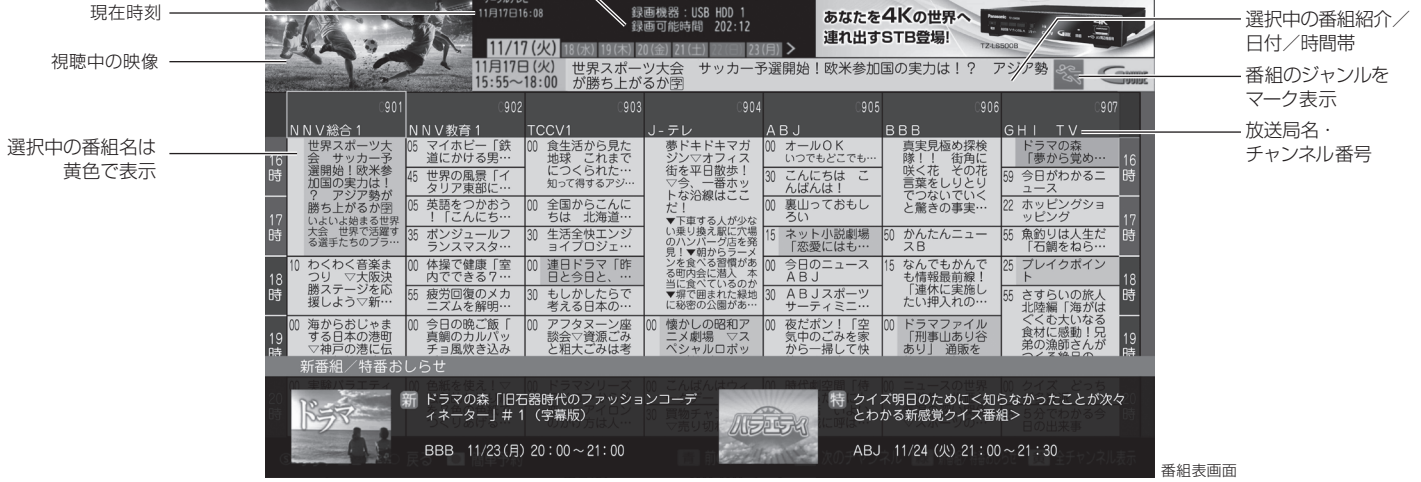

**録画制限 について**

#### **◆ デジタル録画機器への録画制限には次の種類があります。**

「デジタル制限コピー」(タビング10) 「デジタル1コピー」(1回だけ録画可能) 「デジタル ×コピー」(録画不可) ※ 録画制限が「タビング10」の番組については、内臓HDD に録画した場合にのみ「コピー 9回+ムーブ1回」ができるようになります。

#### **◆ 番組単位で録画制限があります。**

SRBで視聴可能な地上デジタル放送・BSデジタル放送・専門チャンネルの番組の多くは、著作権保護のために、コピー制御 信号をつけて放送され、デジタル録画機器 (D-VHSやHDDビデオレコーダーなど ) への録画制限がかかっています。 ※ 「録画可能」の番組であっても、デジタル録画機器の種類によっては、録画できない場合があります。

#### **◆ パソコンで視聴する場合の注意点について**

コピー制御信号が付加されたデジタル放送については、パソコンでご視聴いただけない場合があります。 また、「録画可能」の番組であっても、著作権保護 への配慮からハードディスクに録画できない場合があります。

### 映画やドラマ、アニメなどの番組を購入して、いつでも好きなときに楽しめます。

**初期設定について 初期設定について**

お客さまのBD-Hit Potは、双方向設定になっております。みるプラスをご利用いただけます。

お客さまのBD-Hit Potは、片方向設定になっております。

みるプラスのご利用には建物設備や機器の双方向設備・設定が必要です。(双方向対応工事は別途有料です。)

みるプラスは、イッツコムひかりサービスでご利用いただけます。

# **はじめに以下の設定をお願いいたします。**

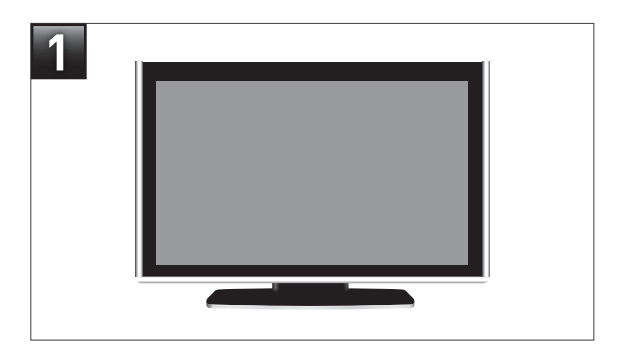

テレビの電源を入れる。

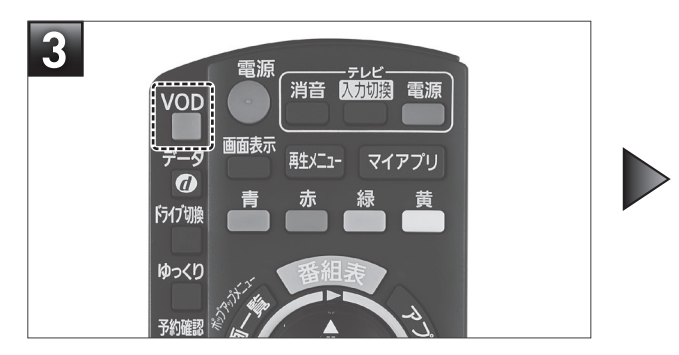

リモコンの「VOD」ボタンを押す。

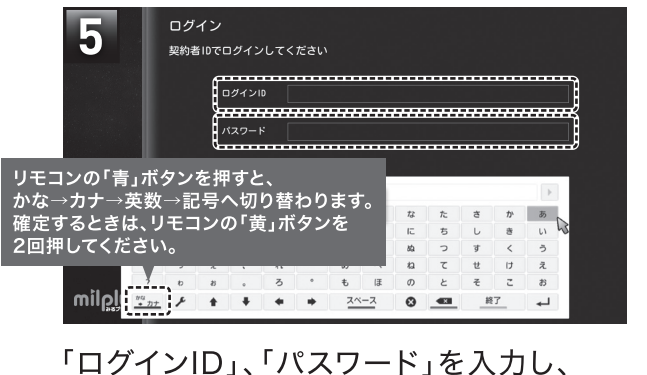

「ログイン」を選び、「決定」ボタンを押す。 ※上下左右ボタンでキーボードから文字を選んでください。

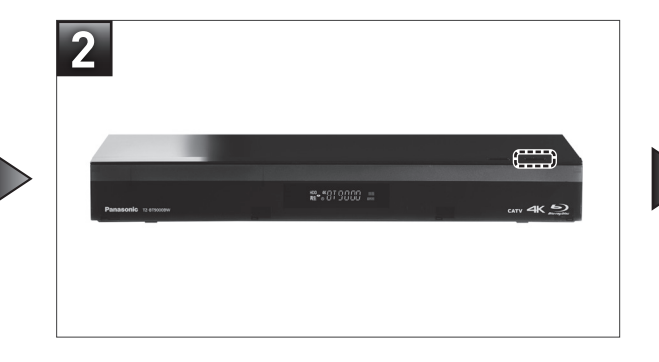

BD-Hit Pot(ケーブルテレビ専用チューナー) の電源を入れる。

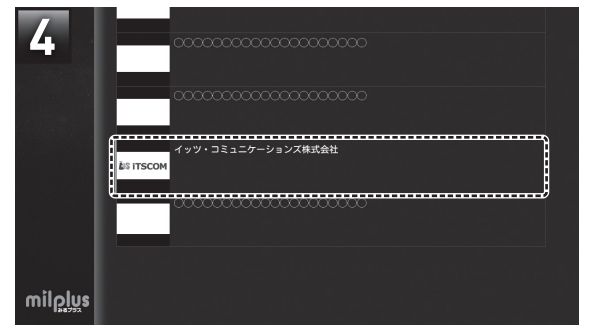

「イッツ・コミュニケーションズ株式会社」を 選び、「決定」ボタンを押す。

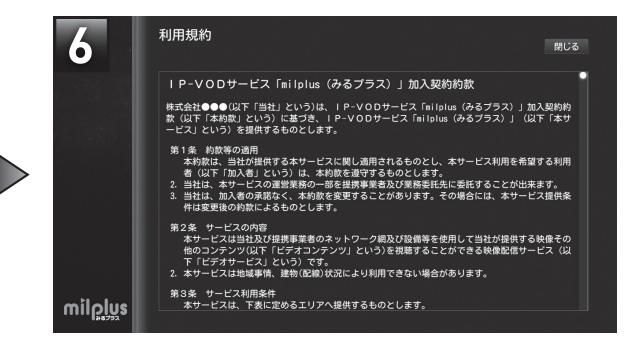

利用規約をご確認のうえ、「利用規約に 同意する」を選び、「決定」ボタンを押す。 録る **HDD(ハードディスク)に番組を予約録画する**

### **番組表を使って HDD に予約録画する 予約録画の詳細設定・確認・変更・取り消し**

●

- 1. <sup>番組表</sup>/ を押す
- 2. [4][▶][▲][▼]ボタンで予約録画したい番組を選び、 ● を押す 録画
	- ●内蔵ハードディスクに録画モード「標準」で予約録画されます。

雷源

●視聴制限の番組で暗証番号入力画面が表示された場合は、暗証番号を入力 してください。

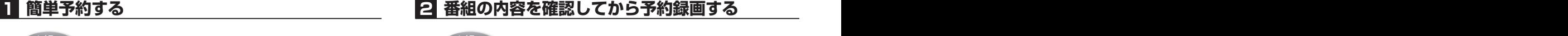

- 1. <sup>番組表</sup> を押す
- 2. [◀][▶][▲][▼]ボタンで予約録画したい番組を選び、 <sup>決定]</sup> を押す

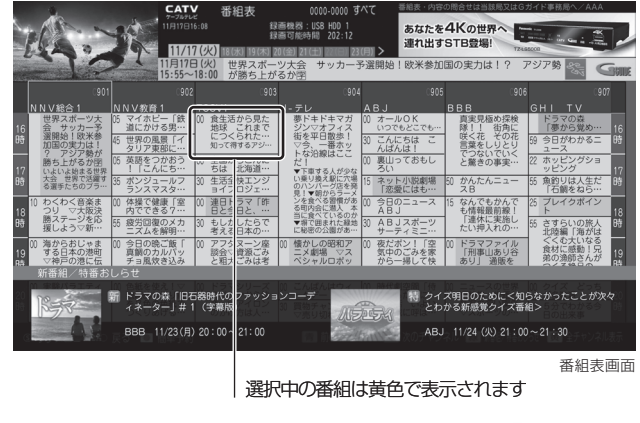

3. [◀][▶]ボタンで「番組予約へ」を選び、洗定を押す

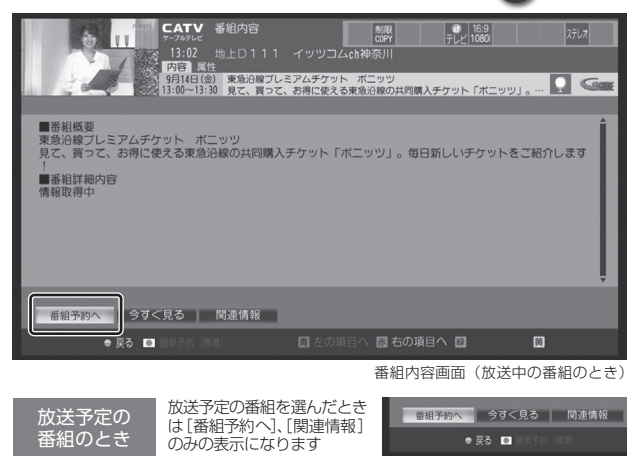

決定 を押す 4. [▲][▼]ボタンで「この番組だけを予約する」を選び、

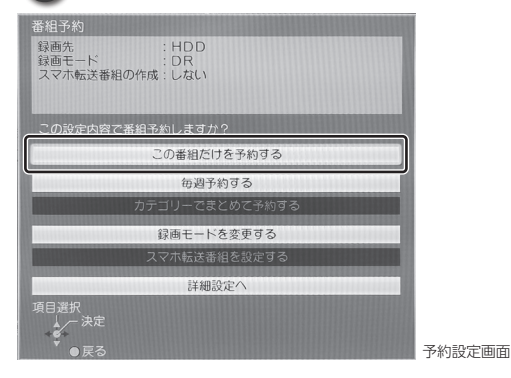

予約ができたか確認する 予約済みの番組には、電子番組表(EPG)に 予 が表示されます。

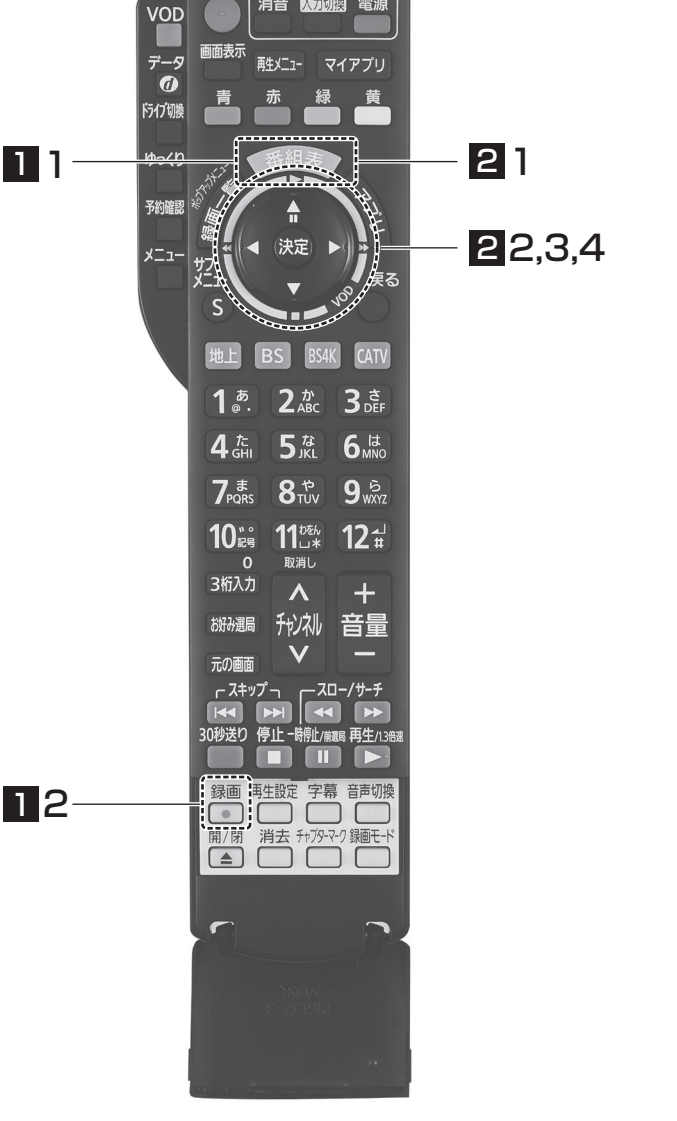

別日の番組表を表示させる

電子番組表(EPG)を表示した状態で を押すと、翌日以降の番組表が表示されます。 <sup>赤</sup> 録画モードに関しては、取扱説明書をご確認ください。

- **!**
- みるプラスは録画できませんのでご了承ください。 **!**

### **番組表を使って HDD に予約録画する 予約録画の詳細設定・確認・変更・取り消し**

#### **1 簡単予約する 3 予約録画の詳細を設定したいとき 2 番組の内容を確認してから予約録画する 4 予約録画の確認・変更・取り消し**

1. 2 4の予約設定画面で「詳細設定」を選び、決定

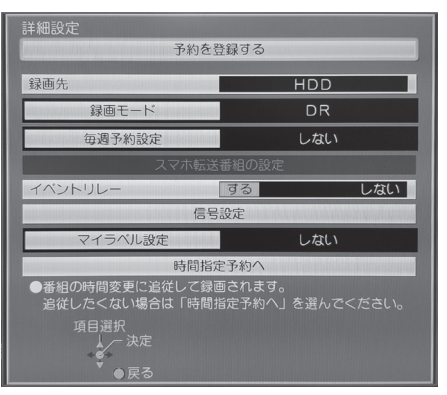

2. 表示された予約設定画面で詳細を変更する ●予約設定画面では、毎週予約設定や録画モードの設定などを 行うことができます。

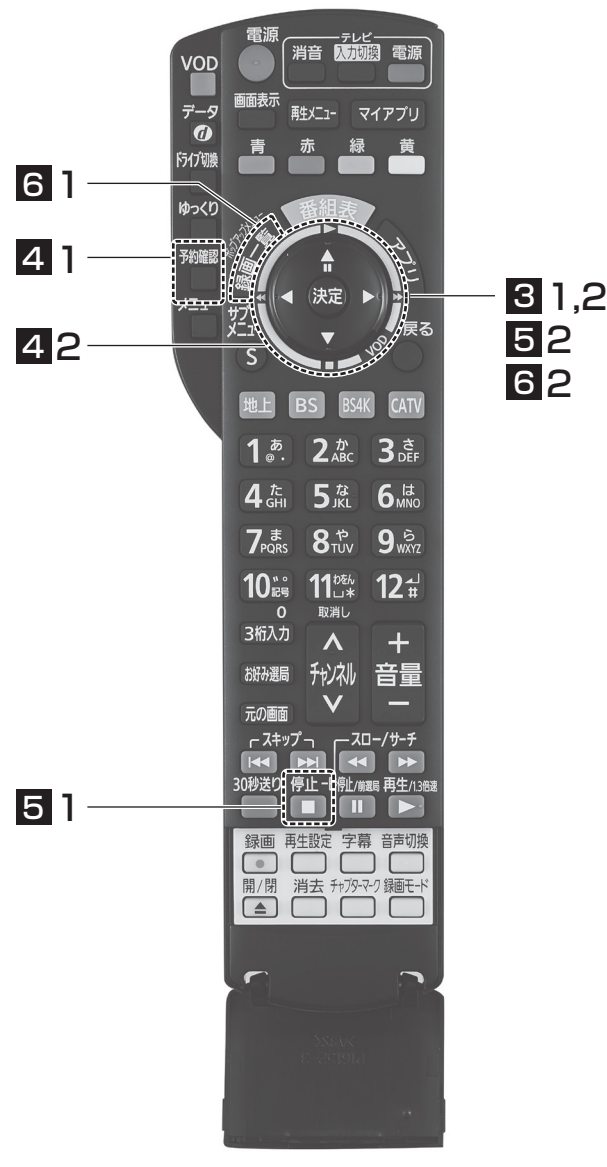

- を押す 1. <sup>→利確認</sup>
	- を押す 2.[▲][▼]ボタンで確認·変更·取り消したい番組を選び

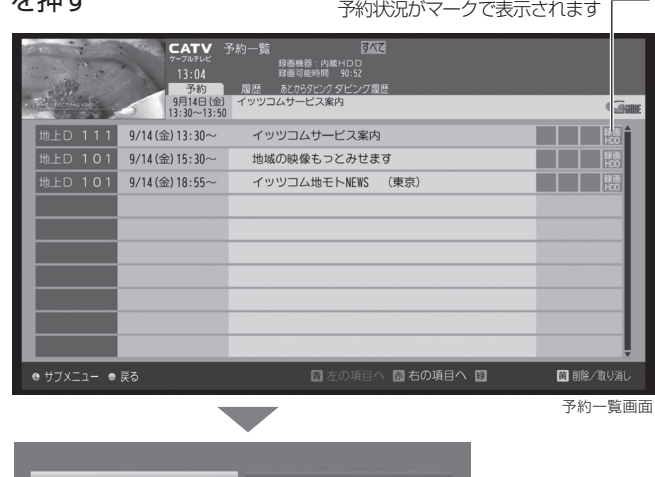

取り消し

## **予約内容の確認や変更のとき**

例:実行前の予約を選んだとき

修正

① 4 2のあと、[◀]ボタンで [設定変更]を選び、 決定 を押す

#### ②設定内容を確認する

3設定を変更するときは、設定を変更して[▲][▼]ボタン で「修正を反映する」を選び、<sub>決定</sub> を押す

#### **予約した番組を取り消すとき**

- ① 4 2のあと、[▶]ボタンで [取り消し]を選び、 決定 を押す
- <sup>予約確認</sup><br>● を押し、予約一覧画面から取り消したい番組を選び、■ を押して 取り消すこともできます。

#### **5 録画中の予約録画を止める**

- ※2番組を録画中のときは、録画を止めたいチャンネルを選んでください。 **1.** ■ を押す
- 2. 「はい」を選び、決定を押す

#### **6 録画した番組を再生する**

- 1. ☞ を押す 録画一覧
- 2. [▲][▼]ボタンで観たい番組を選び、決定を押す

**残すの ディスクにダビングする** 

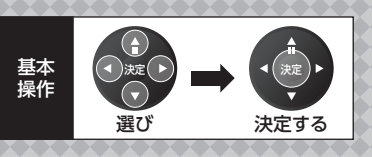

### **HDDからディスクにダビングする**

1. ディスクを入れる

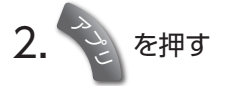

3. 「残す」を選び、決定を押す

### 4. [かんたんダビング]を選び、決定を押す

※[RAM][-R]新品など未フォーマットの場合、画質の選択画面が表示されま す。画質を選び、[決定]を押してください。

### 5. 番組を選び、決定を押す

※複数の番組をダビングする場合、番組を選んで[青]を押す操作を繰り返して ください。(選んだ番組には図が表示されます。もう一度[青]を押すと選択を 取り消します。)

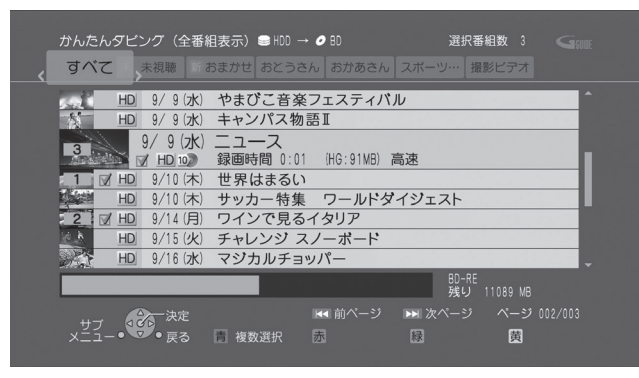

### 6. 「番組選択完了」を選び、決定を押す

※他の番組も選択したい場合などは、表示された項目を選んで操作してください。

- 7. 「ダビング開始」を選び、 決定 を押す
- 8. 「はい」を選び、 決定 を押す

※新品など未フォーマットのディスクにダビングする場合、自動的にフォーマット した後、ダビングを始めます。 ダビングを実行中に中止するには[戻る]を3秒以上押す ※ファイナライズ中は中止できません。

※保存・再生できる写真はJPEG、動画はMP4、ビデオカメラやデジ タルカメラで撮影したAVCHD動画となります。対応メディアは BD-R、BD-REです。

## **かんたんダビングの画質の見かた**

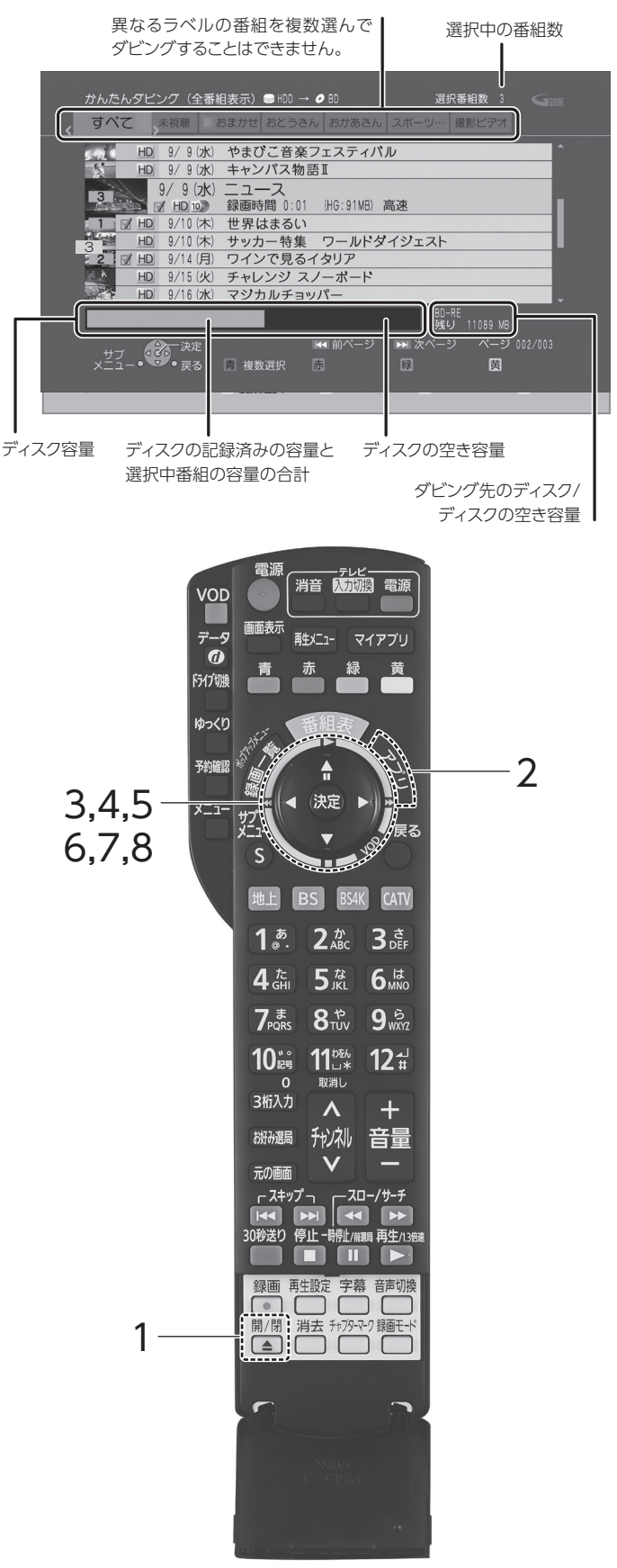

#### **ワンタッチ選局の設定方法**

リモコンの数字ボタンにあらかじめお好みの専門チャンネルを登録できます。以下の方法で、 よくご覧になるチャンネルを設定しておくと、3桁の番号を入力する事なく CATV)ボタンを 押した後は  $\boxed{1}$ 〜 $\boxed{2}$  ボタンだけで視聴できます。

**1** ボタンを押して、「放送設定」→「設置設定」→「チャンネル設定」→「CATV」と選択する。 スプリ

戻る

2 1~12の設定したい項目で 決定 を押す。

■<3 設定したいチャンネルを◀ ▶で選択して、■ を押す。

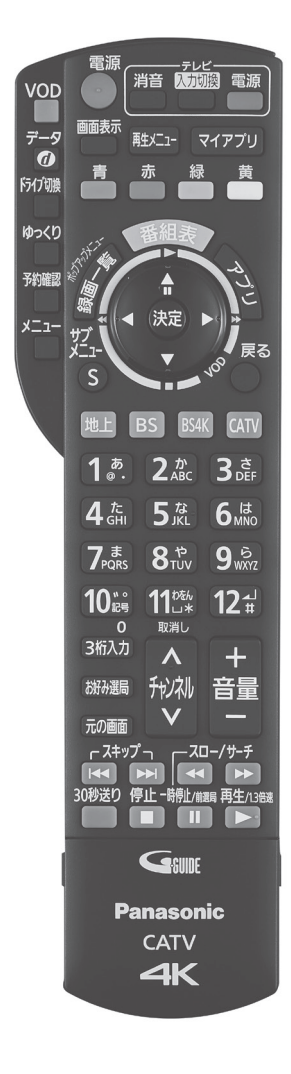

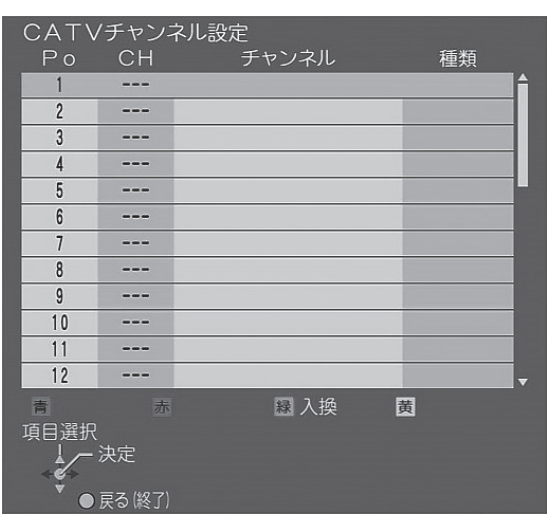

ボタン1つで チャンネルが 選べるのね!

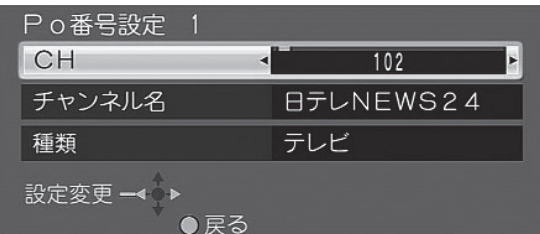

#### **BS4K 放送のご視聴にあたって**

□イッツコムより BS4K の信号を提供しており、正常に視聴ができることを確認済みです。

□お客さま(建物)設備の BS4K の信号にて、正常に視聴ができることを確認済みです。

※アンテナ設備や配線、信号強度等、当社のサポート対象外となります。

□TZ-BT9000BW 設置時は BS4K の信号が正常に受信できませんでした。

※今後、お客さまにてアンテナ設備の設置、改修等を行われる場合は、再度ご訪問して BS4K の受信設定が必要となります(別途有料)。

### こまめな電源OFFが、節電につながります。

BD-Hit Potをお使いの時、録画に対応できるようにと電源を入れたままにしていませんか? 電源を切った状態でも、 予約録画機能を使って録画予約もでき、予約時間が来れば録画がはじまります。BD-Hit Potをお使いの時だけ電源を入れる ように心がければ消費電力量も減り、月々の電気代の節約にもつながります。

# **使用上のご注意**

### **STB使用上のご注意**

STBは電源OFFの状態で番組表の更新情報や、ファームウェアの バージョンアップデータを受信します。STBを利用した視聴や録画 をしない時はリモコンで電源を切った状態にしてください。

### **CAS(キャス)カードのお取り扱いについて**

設置させていただいたSTBには、CASカードと呼ばれるICカードを 1枚挿入・設定しております。通常時は、お手を触れることなくその ままご利用願います。

カードはSTB本体前面 のパネル内に挿入されています。C-CAS カードが挿入されています。ご使用中は抜き差ししないでください。 視聴できなくなる場合があります。

また、同一静止画像を長時間表示したり、繰り返し表示するとテレビ やプロジェクターの画面に、残像(焼き付き)が発生する恐れがあり ますのでご注意ください。

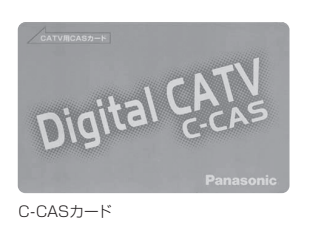

#### **1. カードの種類は?**

■ C-CASカード イッツコムからお客さまに貸し出しするカードです。C-CAS カードは、設定によっては使用いたしません。

#### **2. 何のためのカードですか?**

C-CASカードは専門チャンネルを視聴するために必要なカードです。専門チャンネルをご視聴になる際は、C-CASカードを STB本体に必ず挿入してください。

#### **3. もしも紛失した場合は? イッツコムを解約したら?**

カードを紛失された場合は再発行させていただきます。再発行手数料としてC-CASカード 2,500円(課税対象外)を申し受けます。手続きについてはイッツコムお客さま センターまでご連絡ください。

#### **本機が操作を受けつけなくなったときは…**

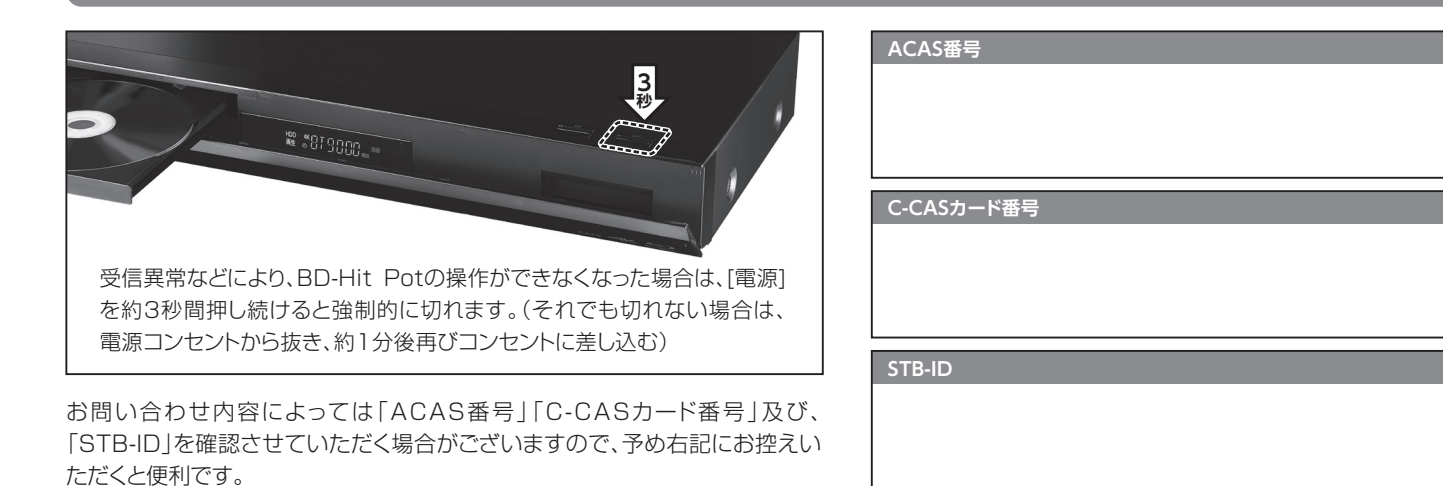

※ アプリボタンを押し、アプリ一覧画面が出てから 再度アプリボタン長押しで確認することも可能です。

#### ~お問い合わせの前に~

弊社ではホームページ上に「よくあるご質問」や「サポート」のWEBページをご用意しております。サービス全般や契約については「よくある質問」を、機器等の技術的な内容は 「サポート」を お問い合わせ前に是非ご確認ください。

※「よくある質問」「サポート」のページは、イッツコムWEBサイト(https://www.itscom.co.jp/)のメニュー欄よりご選択もできます。

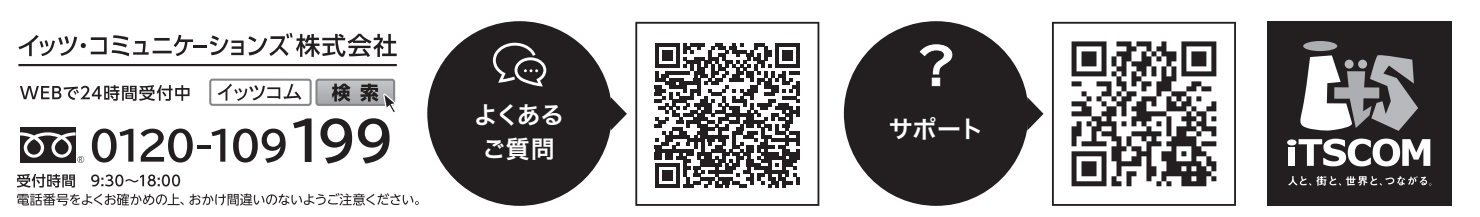